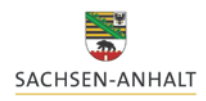

# **des Online-Meldeprogramms für Wirtschaftsdünger**

Landesanstalt für Landwirtschaft und

Sie erreichen die Website unter folgendem Link:

**[https://www.meldeprogramm-sachsen-anhalt.de](https://www.meldeprogramm-sachsen-anhalt.de/)**

Weiterführende Informationen zum Thema Wirtschaftsdüngerverbringung erhalten Sie auf der Homepage der Landesanstalt für Landwirtschaft und Gartenbau

[https://llg.sachsen-anhalt.de/themen/pflanzenernaehrung-und](https://llg.sachsen-anhalt.de/themen/pflanzenernaehrung-und-duengung/meldeprogramm-zum-verbleib-von-wirtschaftsduenger/)[duengung/meldeprogramm-zum-verbleib-von-wirtschaftsduenger/](https://llg.sachsen-anhalt.de/themen/pflanzenernaehrung-und-duengung/meldeprogramm-zum-verbleib-von-wirtschaftsduenger/)

# **Bedienung**

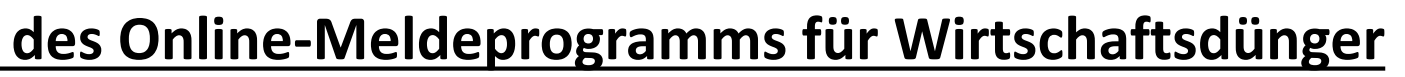

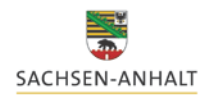

Landesanstalt für Landwirtschaft und Gartenbau

## Übersicht

- 1. Anmeldung
- 2. Hauptmenü
- 3. Abgabemeldung
- 4. Aufnahmemeldung (nach Landesverordnung & Bundesverordnung)
- 5. Weitere Funktionen im Meldeprogramm

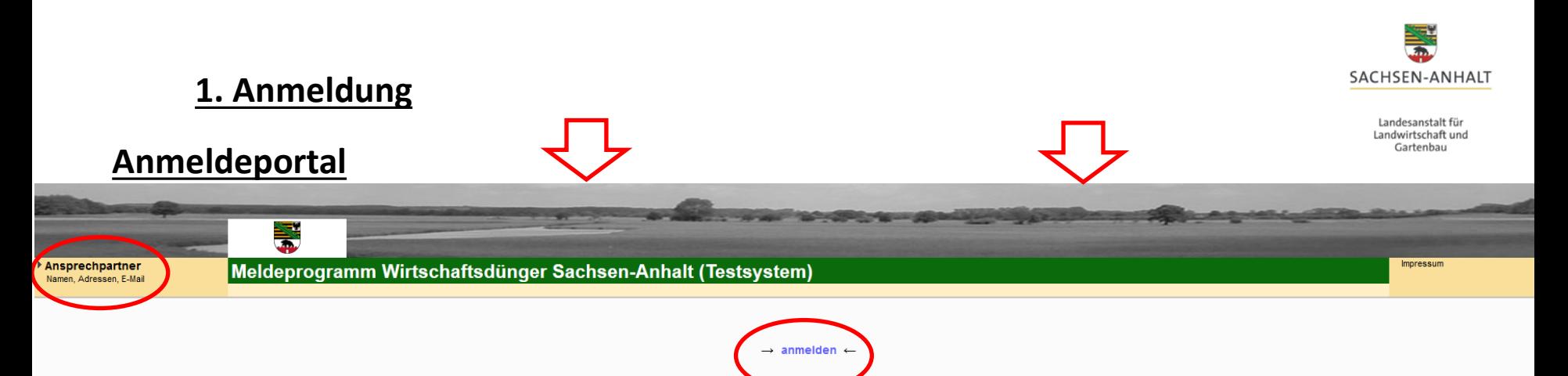

Empfohlen wird die Nutzung der Anwendung mit einem modernen Webbrowser. Getestet wurde die Anwendung mit aktuellen Version von Mozilla Firefox. Chrome und Internetexplorer. Die beste Darstellung und Funktionalität erhalten Firefox- oder Chrome-Browser

Anwender, die die Webanwendungen über das Internet nutzen, können den entsprechenden Browser über die folgenden Links aus dem Internet beziehen; hier ist dem Firefox nach Möglichkeit der Vorzug zu geben

- Firefox: Firefox Browser
- Internetexplorer:IE

Für das Drucken werden Dokumente im PDF erzeugt. Um diese anzeigen zu können, benötigen Sie den Adobe Reader ab Version 6.0, getestet wurde mit Adobe Reader 8.0. Für die Nutzung über das Internet können Sie den Reader über herunterladen

· Reader: Downloadseite

Allgemeiner Hinweis: In Abhängigkeit der eingestellten Bildschirmauflösung, Schriftarten und Schriftgrößen es unter Umständen dazu kommen, dass einzelne Elemente und Teile der WEB-Applikation nicht vollständig angezeigt we nur teilweise sichtbaren Elemente anzuzeigen, können Sie bei modernen Browsern mittels gedrückter Strg-Taste und dem Mausrad die Größe der Darstellung temporär für das aktuelle Browserfenster verändern. Anstelle des Mausra Tasten - oder + benutzen. Sollen die Einstellungen permanent sein, dann müssen Sie unter den jeweiligen Optionen den Schriftgrad einstellen (beim Firefox z.B. über den Menüpunkt Extras(/Bearbeiten) - Einstellungen - "Inhal

#### Bitte beachten:

- Für die korrekte Durchführung einer Abgabe-/Aufnahmemeldung muss das Hintergrundbild im oberen Bereich **farbig** sein. Ist es grau, befinden sie sich in der Demoversion.
- Klicken Sie auf die Blau markierte Schrift "anmelden" und gehen weiter zum Anmeldeportal.
- Für Fragen zum Meldeprogramm finden Sie im Fenster links oben die **Kontaktdaten eines Ansprechpartners** (Landesanstalt für Landwirtschaft und Gartenbau sowie Landesverwaltungsamt)

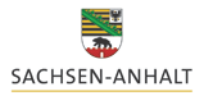

#### **1. Anmeldung**

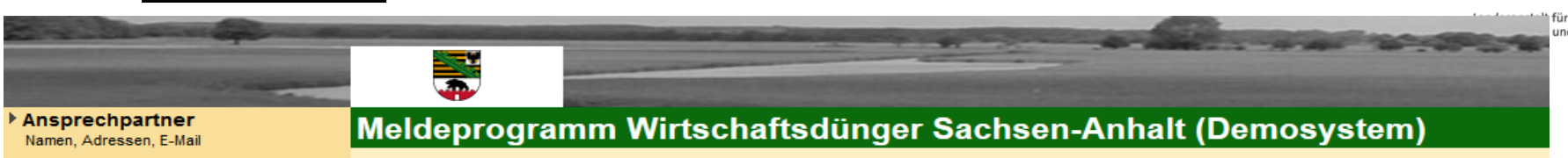

Für die Anmeldung an der Meldedatenbank für Wirtschaftsdünger benötigen Sie eine Betriebs- bzw. Registriernummer sowie eine gültige Persönliche Identifizierungs-Nummer (PIN).

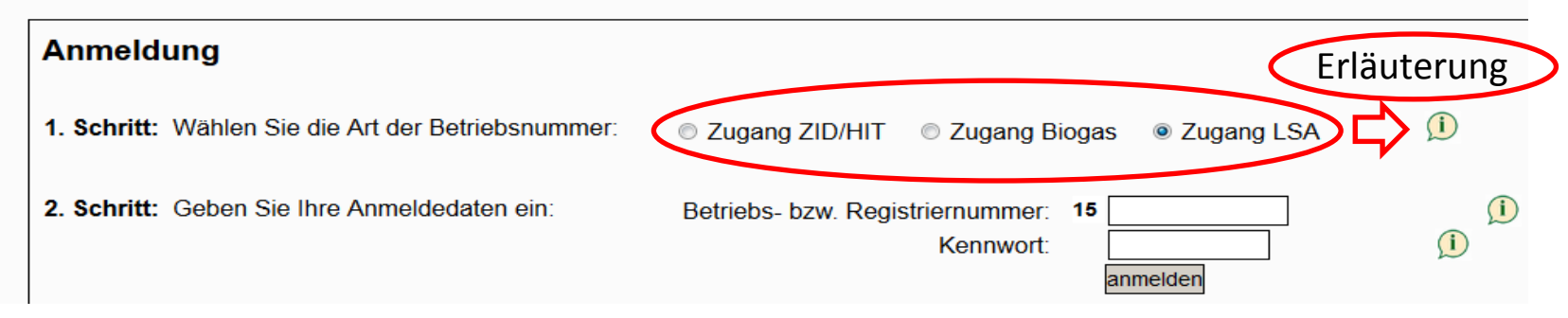

- Wählen Sie im **1. Schritt** aus, mit welcher Art der Betriebsnummer (je nachdem welcher Zugang Ihnen zur Verfügung steht) Sie sich anmelden wollen.
- Geben Sie im **2. Schritt** Ihre persönlichen (betriebsbezogenen) Anmeldedaten ein und klicken anschließend auf "anmelden".
- Bei erstmaligem Anmelden mit dem zugewiesenen Kennwort (nur LSA- und Biogasnummer) werden Sie dazu aufgefordert, sich eine persönliche PIN (Kennwort) zu erstellen.

Die selbstgewählt PIN (Kennwort) ersetzt die bisherige PIN und ist ab sofort gültig !

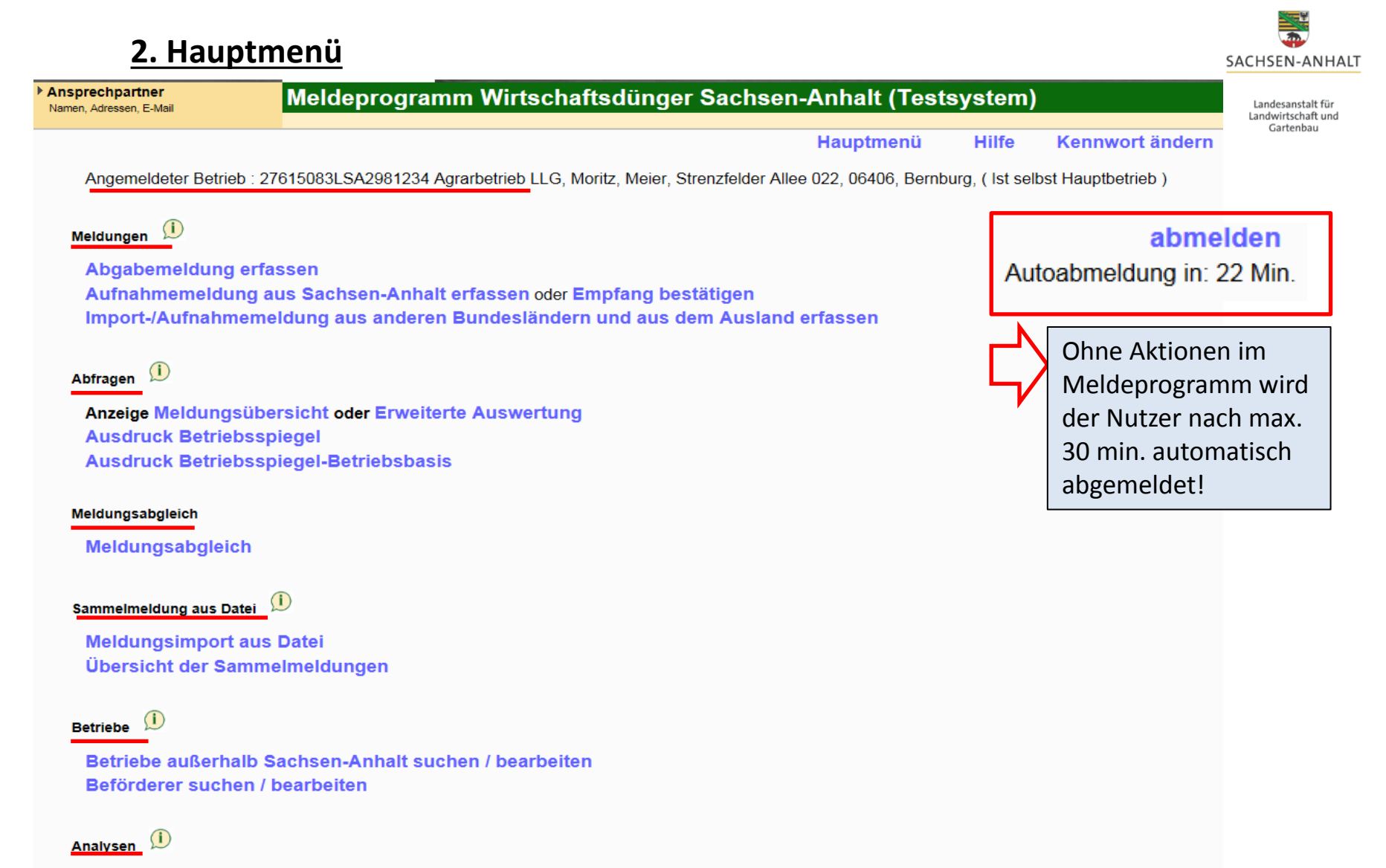

#### Analysen suchen / bearbeiten

- Anzeige, welcher Betrieb für die Meldungen in der Datenbank angemeldet ist
- Übersicht aller Module und Untermenüs die dem Anwender zur Verfügung stehen
- Hilfestellungen finden Sie jeweils in jedem Menü (oben-mittig: "Hilfe") oder hinter dem Zeichen

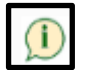

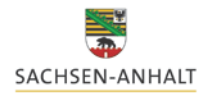

#### **3. Abgabemeldung (durch Abgeber)**

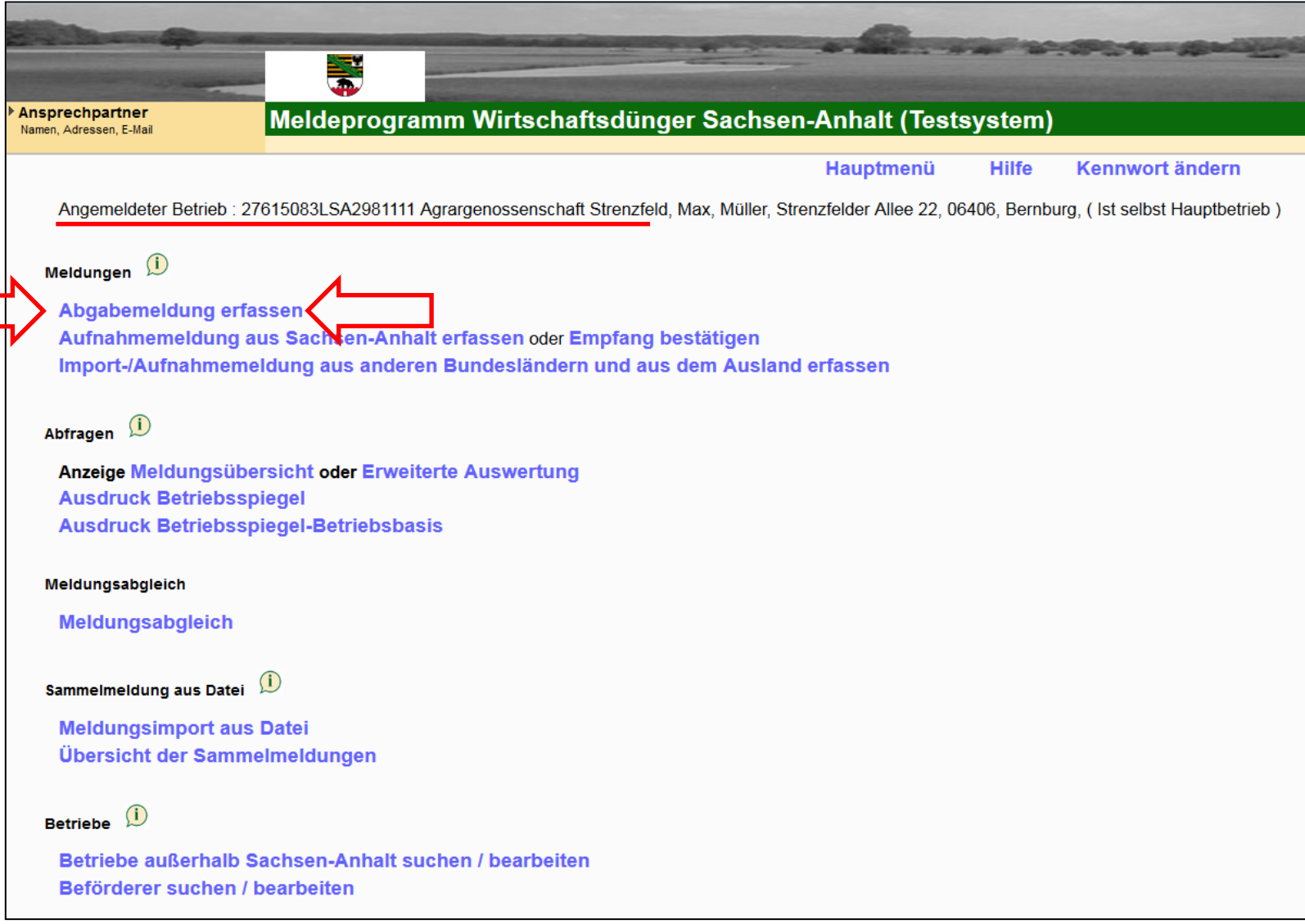

• farbig markierte Textbausteine stellen Schaltflächen mit weiteren Optionen dar

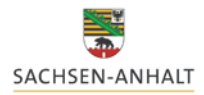

für und

#### **3. Abgabemeldung (durch Abgeber)**

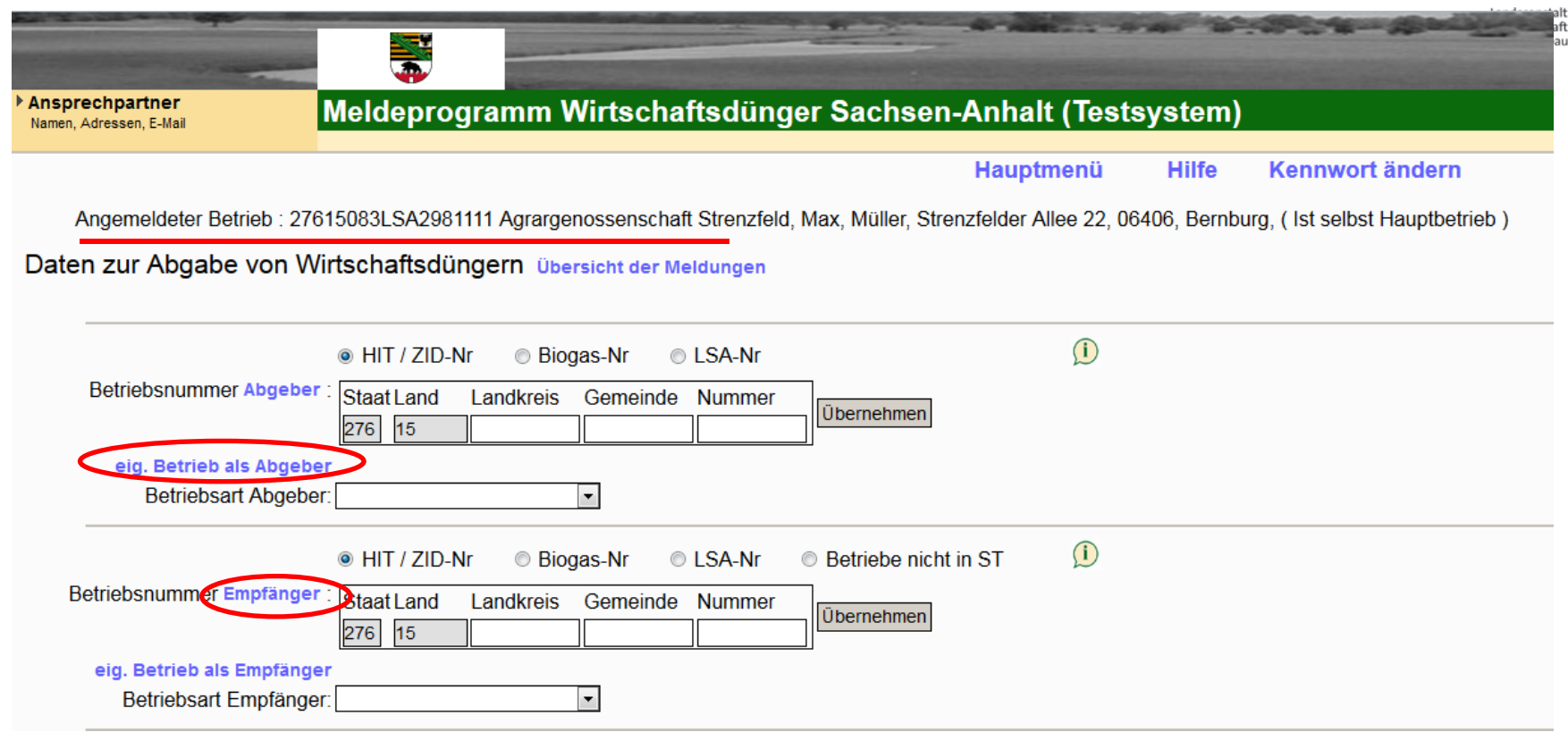

- Auswahl der Betriebsnummerart und Eingabe der Nummer des Abgebers und Empfängers
- Oder:
	- "eig. Betrieb als Abgeber" übernimmt oben angezeigte Betriebsnummer durch anklicken oder
	- über "Empfänger" können bereits verwendete Kontakte übernommen werden
- jeweils Eintrag der Betriebsart (Landwirtschaftsbetrieb, Biogasanlage, Lohnunternehmer, usw.)

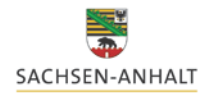

#### **3. Abgabemeldung (durch Abgeber)**

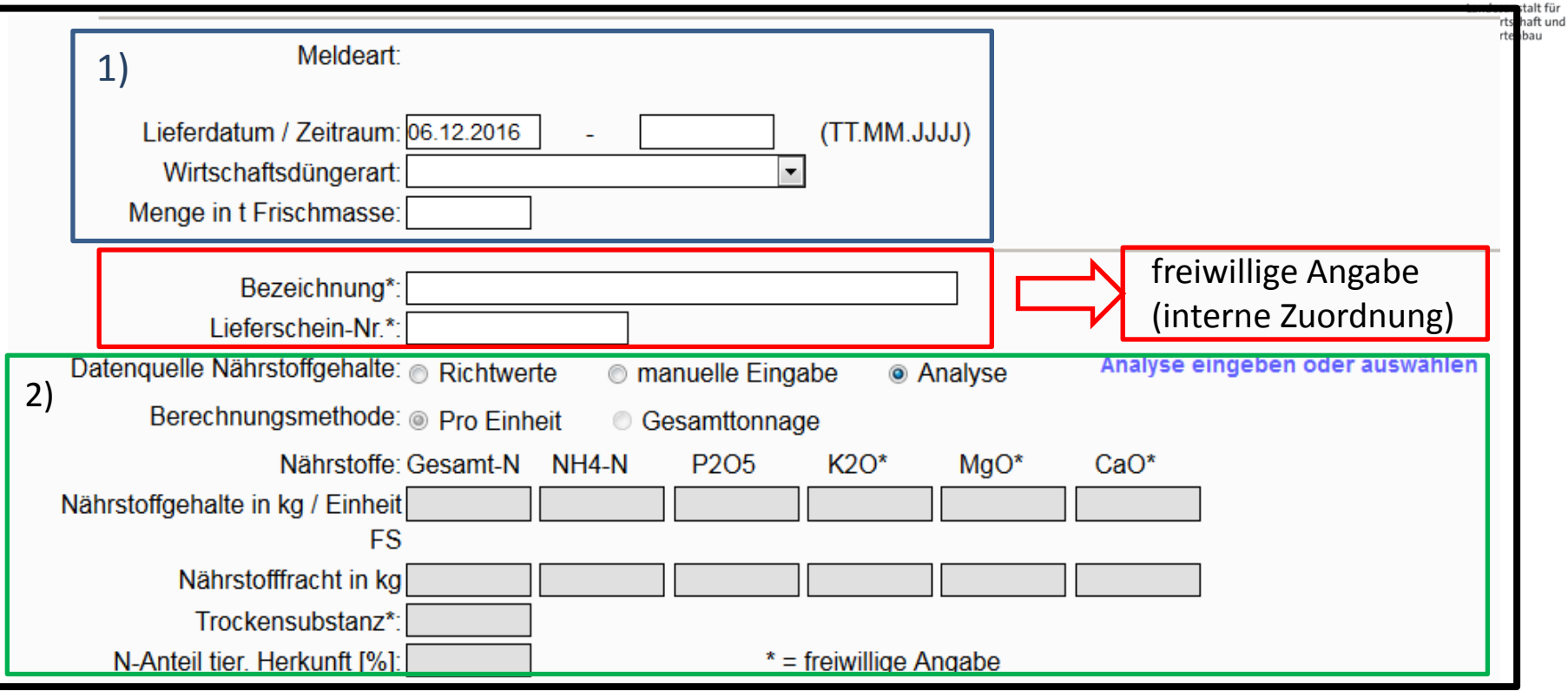

- Eingabe des Lieferdatums/Zeitraums Zu 1)
	- Auswahl der Wirtschaftsdüngerart
	- Eingabe der Menge in t Frischmasse

- Auswahl Richtwerte (Broschüre der Landesanstalt für Landwirtschaft und Gartenbau) zu 2)

- Manuelle Eingabe für einmaliges Nutzen (Übernahme von Werten einer Analyse)
- Analyse für mehrfachen Abruf (siehe: Folie 20): Eingabe einer eigenen Analyse in die Datenbank bzw. Auswahl einer bereits vorhandenen, hinterlegten Analyse

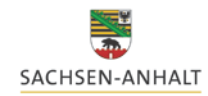

#### **3. Abgabemeldung (durch Abgeber)**

Beförderung durch: · Abgeber **Empfänger** ◎ Dritte

Beförderer: 27615083LSA2981111 Agrargenossenschaft Strenzfeld, Max, Müller, Strenzfelder Allee 22, 06406, Bernburg,

Einfügen / Speichern Daten prüfen Bearbeitung abbrechen

Angaben zum Beförderer:

- automatische Übernahme bei Abgeber bzw. Empfänger aus vorher eingetragenen Betrieben
- Dritte: Eintragen eines Beförderers oder Auswahl eines bereits vorab genutzten Beförderers

"Daten prüfen": Daten vor der Speicherung im System überprüfen lassen

"Einfügen/Speichern": Eingetragene Werte werden in der Datenbank gespeichert

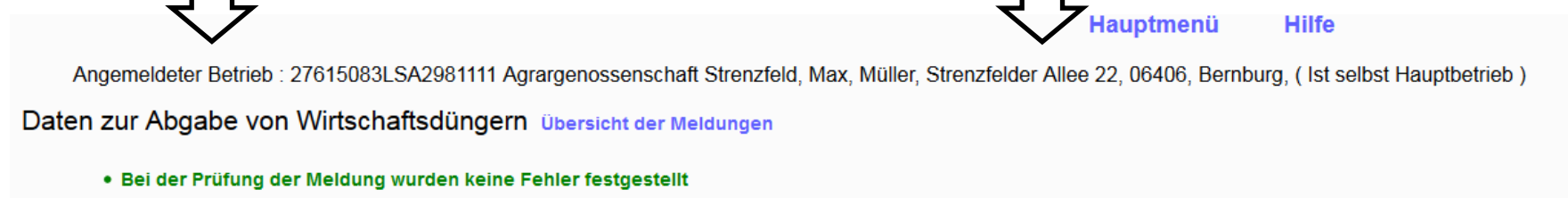

. Das Objekt Abgabemeldung LVO wurde erfolgreich gespeichert. (06.12.2016 16:04:44)

## **Die Abgabemeldung ist hiermit beendet und die Meldepflicht gilt als erfüllt !**

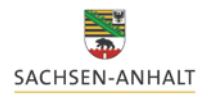

#### **3. Abgabemeldung (durch Abgeber)**

Landesanstalt für Landwirtschaft und Gartenbau

Nach erfolgreicher Eingabe (Speichern) erscheinen neue Optionen:

- Stornieren • Sie können die Abgabemeldung bei Fehleingabe sofort wieder stornieren und eine neue, korrigierte Eingabe speichern Neue Eingabe
- Lieferprotokoll drucken • Sie können sich zu dieser Abgabemeldung ein **Lieferprotokoll** ausstellen lassen.

Hierin sind alle Informationen der Meldung aufgeführt, sodass bei der Aufbewahrung dieses Lieferprotokolls für 7 Jahre die Aufzeichnungspflicht der Landesverordnung erfüllt wird.

### **4. Aufnahmemeldung (durch Empfänger)**

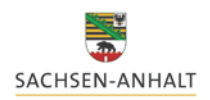

Landesanstalt für Landwirtschaft und

#### 3 mögliche Szenarien einer Aufnahmemeldung:

- Abgeber und Empfänger haben Betriebssitz in Sachsen-Anhalt:
- 1. Abgeber meldet (speichert Lieferung in der Datenbank) bevor der **Empfänger**  meldet **Empfänger** liegt eine Meldung in der Datenbank vor und er kann die Meldung nach Prüfung "übernehmen" oder eintragen
- 2. Abgeber meldet (speichert Lieferung in der Datenbank) nachdem der **Empfänger** meldet **Empfänger** liegt keine Meldung vor und er muss die Meldung selbst eintragen
- Abgeber hat Betriebssitz in einem anderen Bundesland oder einem anderen Staat
- 3. Es kann in der Datenbank keine Meldung für **Empfänger** vorliegen und er muss die Meldung selbst eintragen.

Bitte beachten Sie in jedem Fall, dass der Empfänger von Wirtschaftsdünger zusätzlich die Aufbringung oder Feldrandlagerung schlagbezogen unter Angabe der Art des Wirtschaftsdüngers und Menge in t FM spätestens 4 Wochen nach der Lieferung aufzeichnen (formlos) muss. Eine Meldepflicht besteht hierfür nicht.

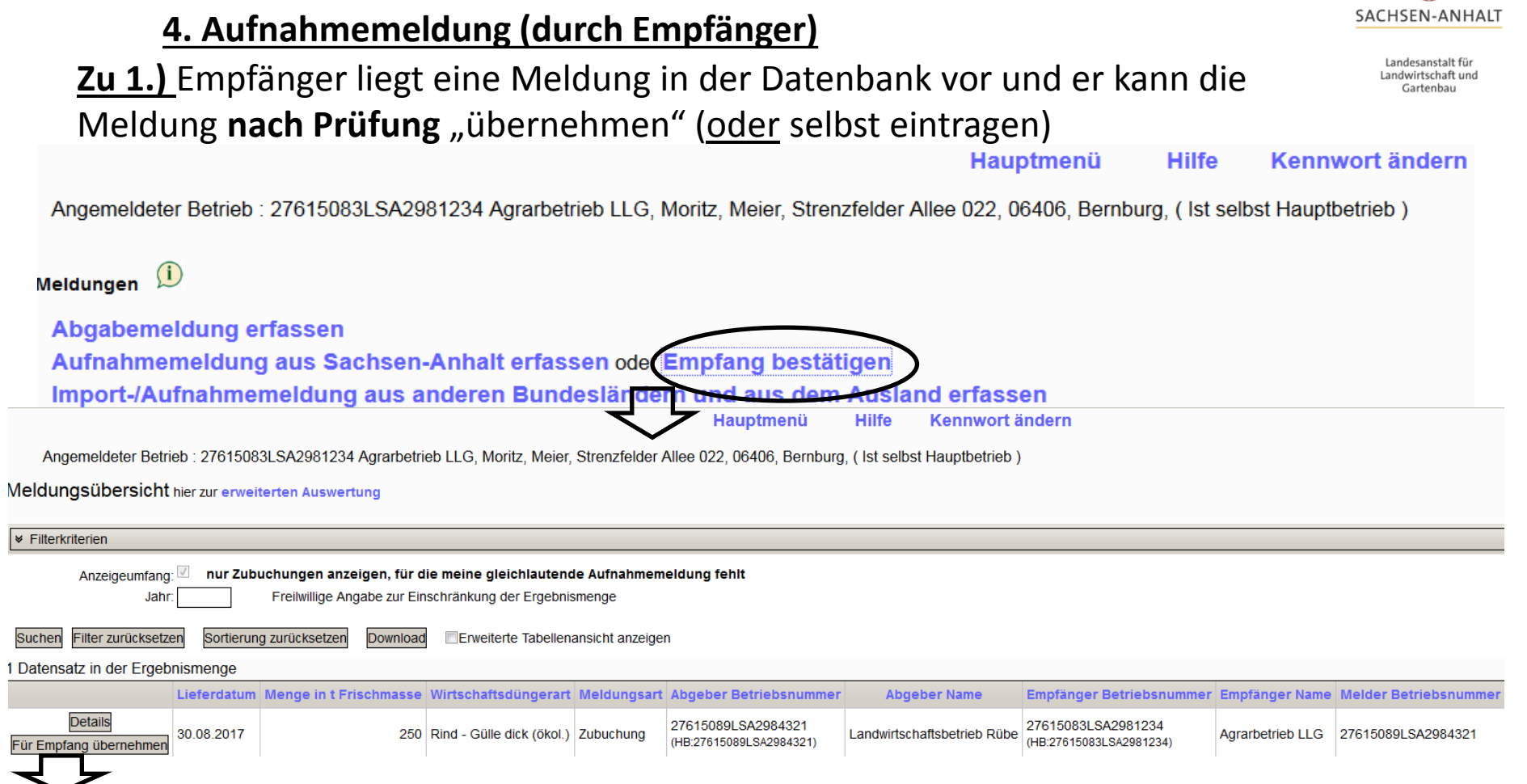

- In der Meldungsübersicht wird Ihnen angezeigt, welche Zubuchungen für Ihren Betrieb von einem anderen Betrieb in der Datenbank vorliegen.
- Sie können diesen Datensatz *"Für den Empfang"* übernehmen; alle Informationen sind grau hinterlegt und können hier nicht mehr geändert werden.
- Sie bestätigen die Buchung abschließend mit  $\rightarrow$  Einfügen / Speichern
- Stimmen die vorliegenden Eingaben nicht, müssen Sie die Meldung erfassen.

#### **4. Aufnahmemeldung (durch Empfänger)**

**Zu 2.)** Empfänger liegt keine Meldung vor und er muss die Meldung selbst eintragen

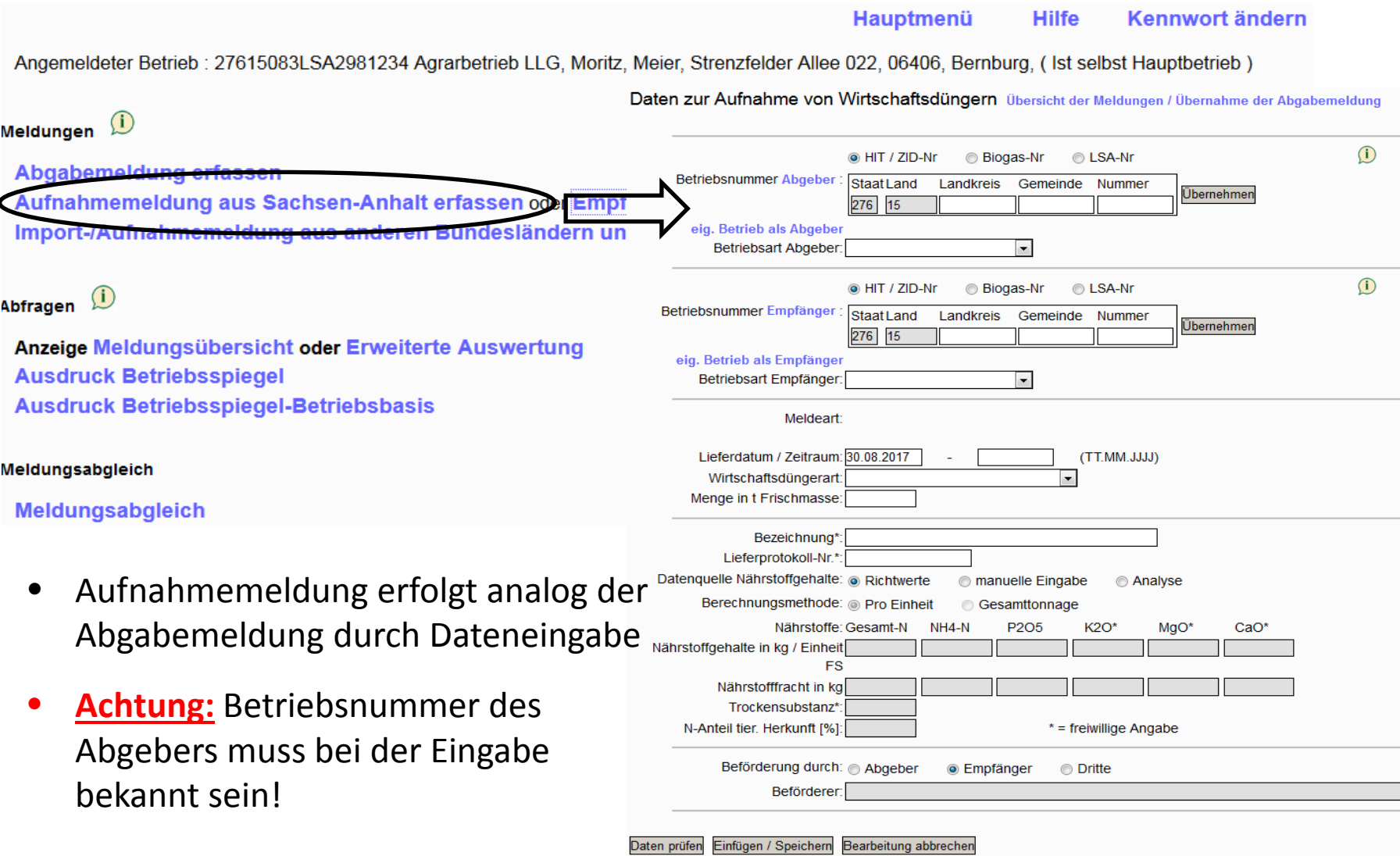

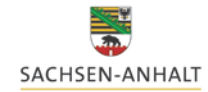

Landesanstalt für Landwirtschaft und Gartenbau

# SACHSEN-ANHALT

#### **4. Aufnahmemeldung (durch Empfänger)**

Landesanstalt für Landwirtschaft und Gartenbau

zu 3.)In der Datenbank kann keine Meldung für Empfänger vorliegen und er muss die Meldung selbst eintragen.

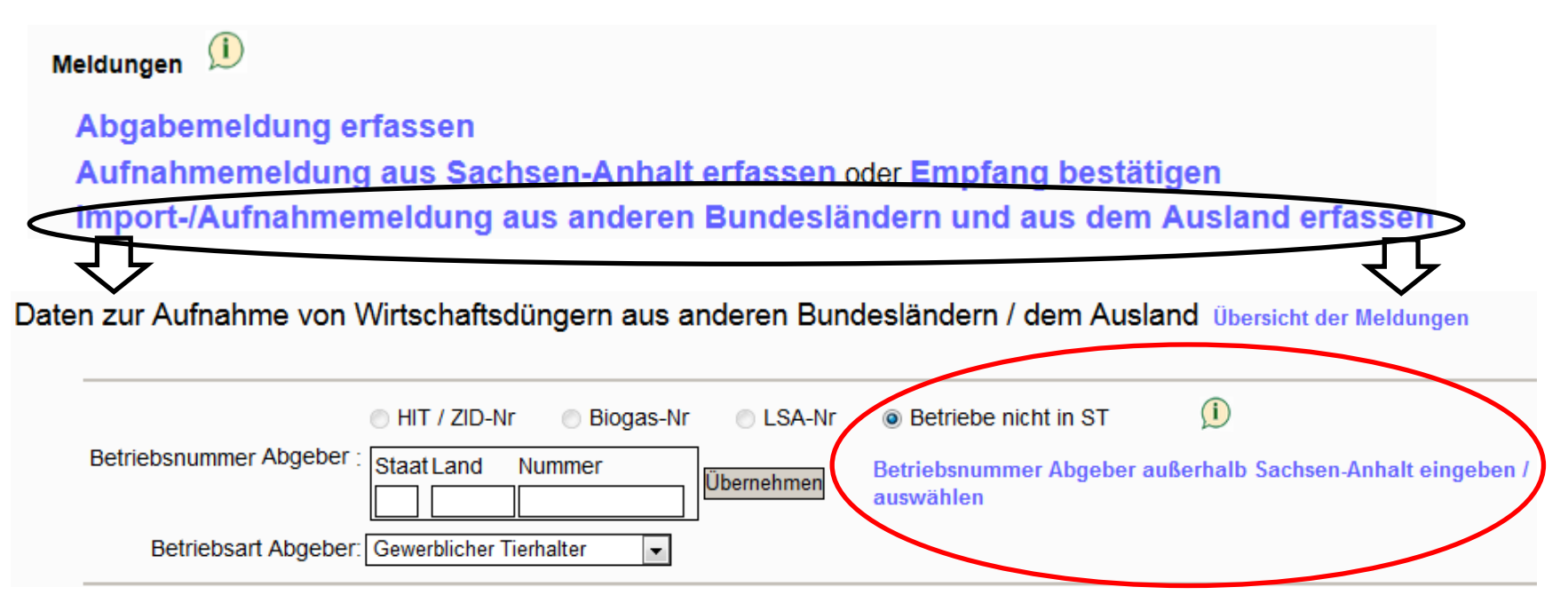

- Da die Angaben zu *Betriebsnummer, Name, Anschrift für Betriebe* mit Betriebssitz außerhalb von Sachsen-Anhalt nicht im Meldeprogramm hinterlegt sind, müssen diese vom Melder einmalig im Meldeprogramm erfasst werden.
- Nach der Eingabe über das blau hinterlegte Textfeld können Sie angelegte Betriebe mehrmals auswählen und übernehmen.

#### **5. Weitere Funktionen im Meldeprogramm**

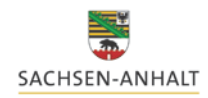

Landesanstalt für Landwirtschaft und Gartenbau

#### Abfragen

 $\overline{u}$ Abfragen

#### Anzeige Meldungsübersicht oder Erweiterte Auswertung

Meldungsübersicht hier zur erweiterten Auswertung

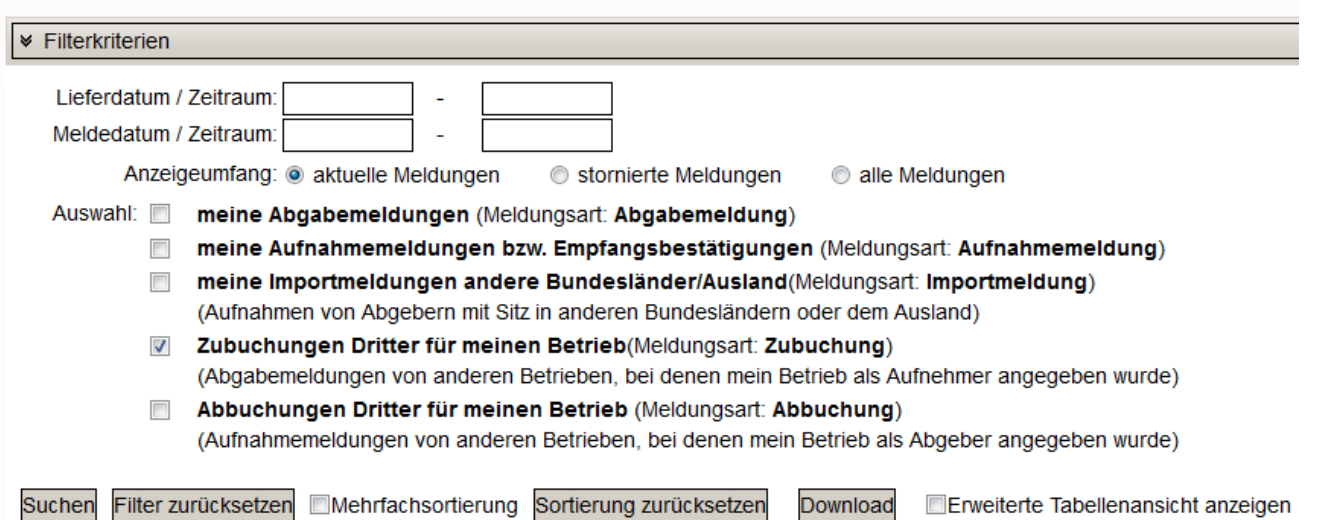

- Meldungsübersicht: alle Meldungen für Ihren Betrieb werden angezeigt Sortierung nach Zeitraum, Meldungsart (Abgabe/Aufnahme)
	- es werden offene oder nicht mit der Meldung des Abgebers übereinstimmende Meldungen angezeigt

#### **5. Weitere Funktionen im Meldeprogramm**

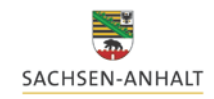

Landesanstalt für Landwirtschaft und

#### Abfragen

*Was ist für Ihren Betrieb in der Datenbank hinterlegt?*

 $\mathbf u$ Abfragen

> Anzeige Meldungsübersicht oder Erweiterte Auswertung **Ausdruck Betriebsspiegel Ausdruck Betriebsspiegel-Betriebsbasis**

- Meldungsübersicht: Übersicht aller für den Betrieb betreffenden Meldungen
- 
- 

#### Auswertungsbetrieb:

#### 27615083LSA2981234

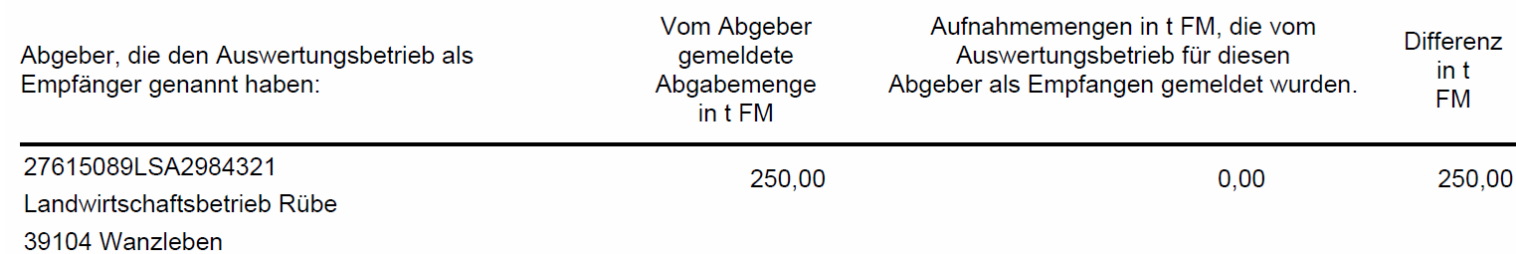

- Betriebsspiegel: alle Buchungen für Ihren Betrieb als Übersicht für einen bestimmten Zeitraum **Ausdruck als PDF**
- Betriebsspiegel Basis: Übersicht aller Meldungen zwischen Abgeber und Empfänger mit Abgleich der transportieren Menge Wirtschaftsdünger in t FM **Ausdruck als PDF**

#### **Weitere Funktionen im Meldeprogramm**

#### Meldungsabgleich

Meldungsabgleich

Jahr: 2017 | 1.Halbjahr 2.Halbjahr 1.+2. Halbjahr

Au:

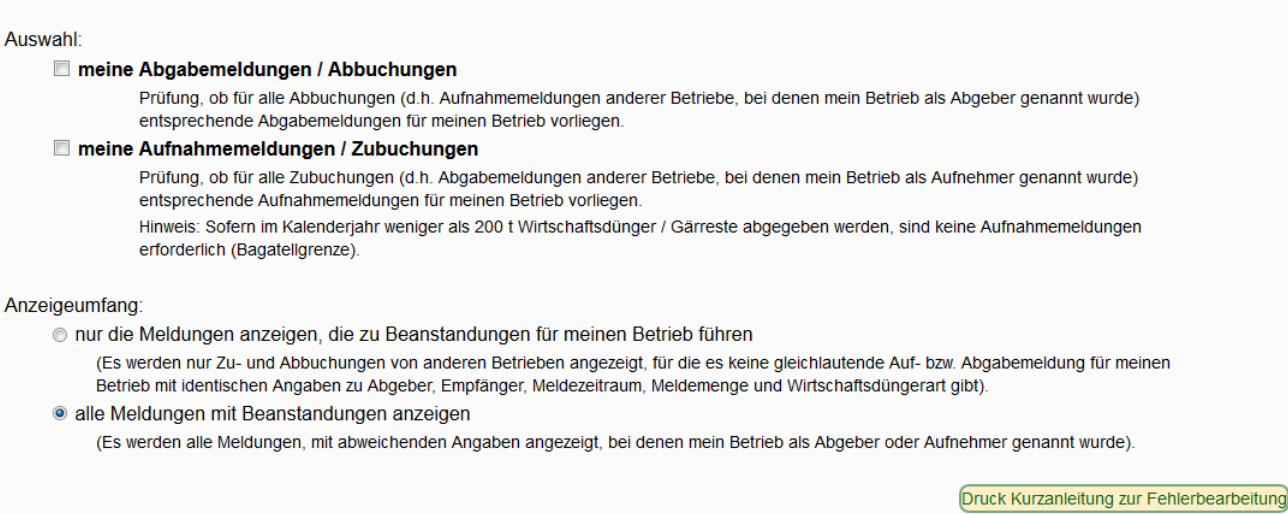

## Funktion:

- Nach Auswahl des Zeitraums, Art der Meldung sowie Anzeigeumfang werden Meldungen, welche zu Beanstandungen führen können, angezeigt.
- Es findet ein Abgleich aller Meldungen und deren Informationen für Ihren Betrieb statt  $\rightarrow$  treten Abweichungen auf, so werden diese Lieferungen hier aufgeführt.

#### *Hinweis*

• Überprüfen Sie offene Meldungen bzw. melden Sie Ihre Lieferungen auch bei Abweichungen vom Abgeber/Empfänger.

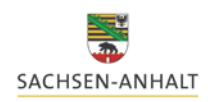

Landesanstalt für Landwirtschaft und Gartenbau

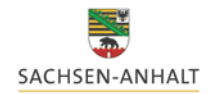

#### **5. Weitere Funktionen im Meldeprogramm**

Landesanstalt für Landwirtschaft und Gartenbau

#### Sammelmeldung aus Datei

 $\mathbf{u}$ Sammelmeldung aus Datei

**Meldungsimport aus Datei** Übersicht der Sammelmeldungen

• Es besteht die Möglichkeit für Betriebe mit vielen Meldungen in eine definierte Excel-Datei (siehe Bild) alle Meldungen einzutragen und diese komplett in die Datenbank einzulesen und zu speichern.

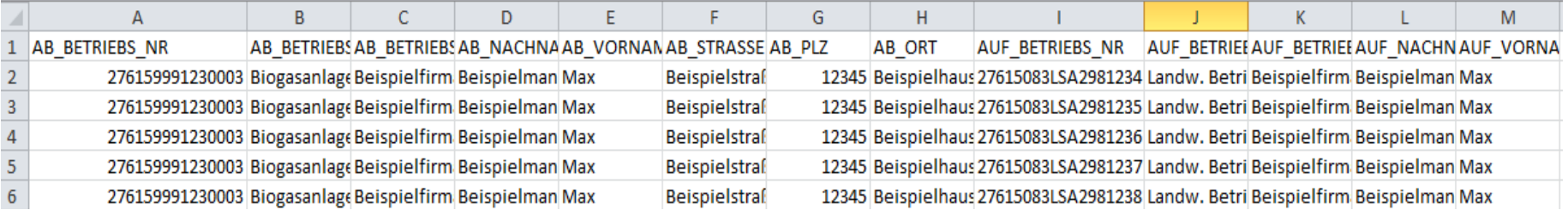

• Diese Funktion ist nur für Unternehmen mit einer sehr hohen Anzahl von Meldungen angedacht. Unter der Kontaktadresse im Meldeprogramm oder auf der Informationsseite der LLG können Sie die vorbereitete Excel-Datei auf Anfrage erhalten.

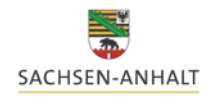

#### **5. Weitere Funktionen im Meldeprogramm**

#### Betriebe

#### Betriebe  $(i)$

zurück zur Übersicht

Betriebe außerhalb Sachsen-Anhalt suchen / bearbeiten Beförderer suchen / bearbeiten

- In diesem Menüpunkt haben Sie die Möglichkeit Betriebe, die außerhalb Sachsen-Anhalts liegen, anzulegen.
- Dies gilt ebenso für Beförderungsunternehmen.
- Hier eingetragene Betriebe/Beförderer sind dann im Menü "Abgabe- bzw. Aufnahmemeldung" hinterlegt und können abgerufen werden.

Betrieb nicht in Sachsen-Anhalt anlegen

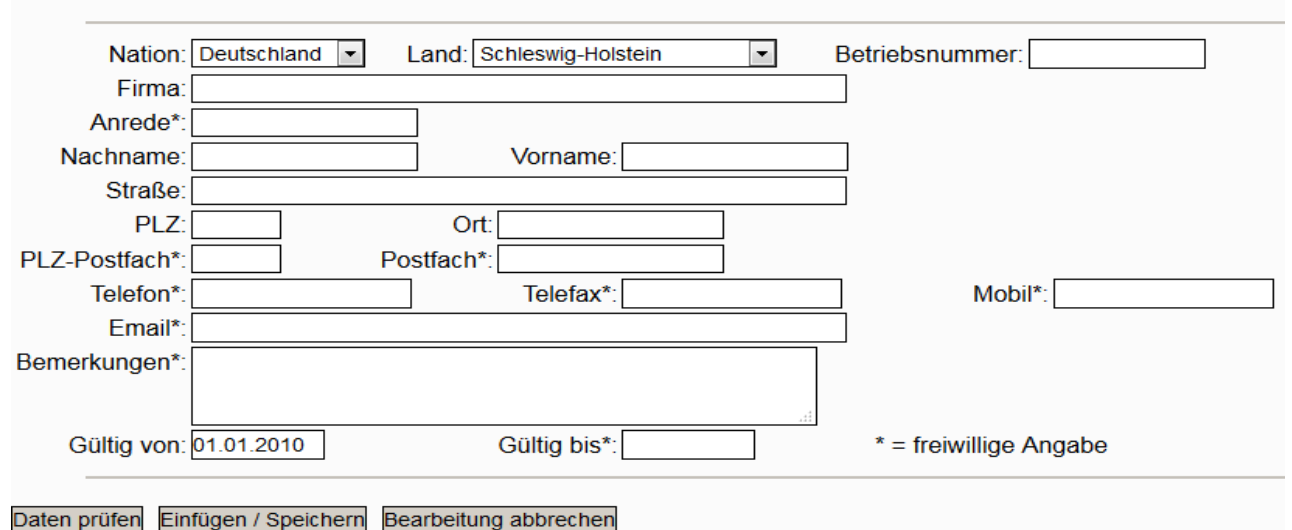

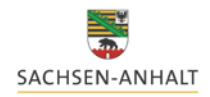

#### **5. Weitere Funktionen im Meldeprogramm**

#### Analyse

#### $\mathbf{u}$ Analysen

#### Analysen suchen / bearbeiten

- In diesem Menüpunkt haben Sie die Möglichkeit eigene Nährstoffgehalte für Wirtschaftsdünger aus Laboruntersuchungen anzulegen.
- Diese Analysen können Sie dann bei den Meldungen abrufen und übernehmen

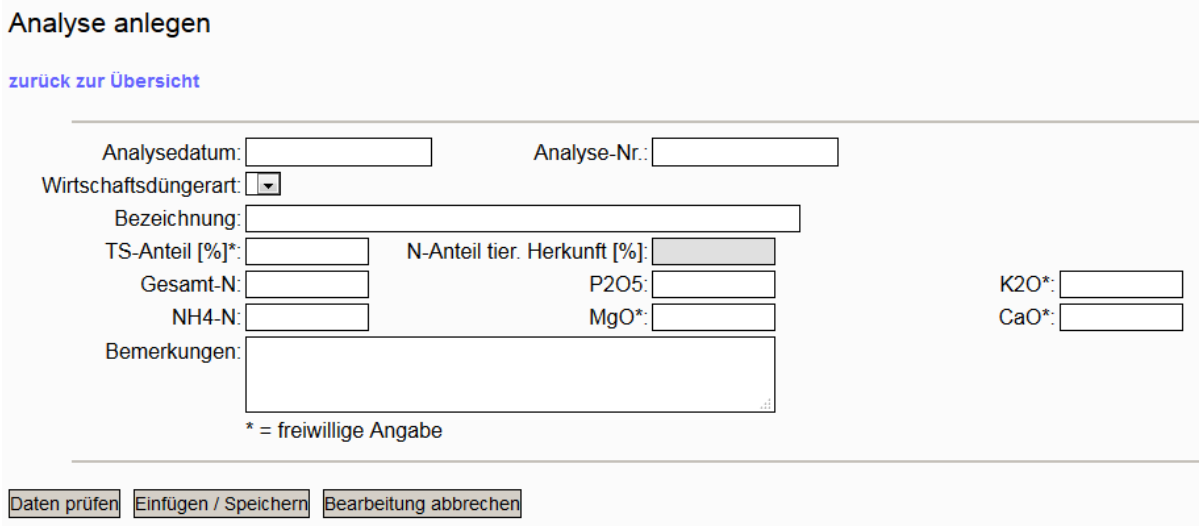

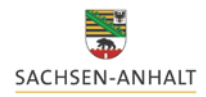

#### **Im Menü finden sie ebenfalls eine Seite mit Hilfestellung (auf der Seite oben mittig) zum Programm**

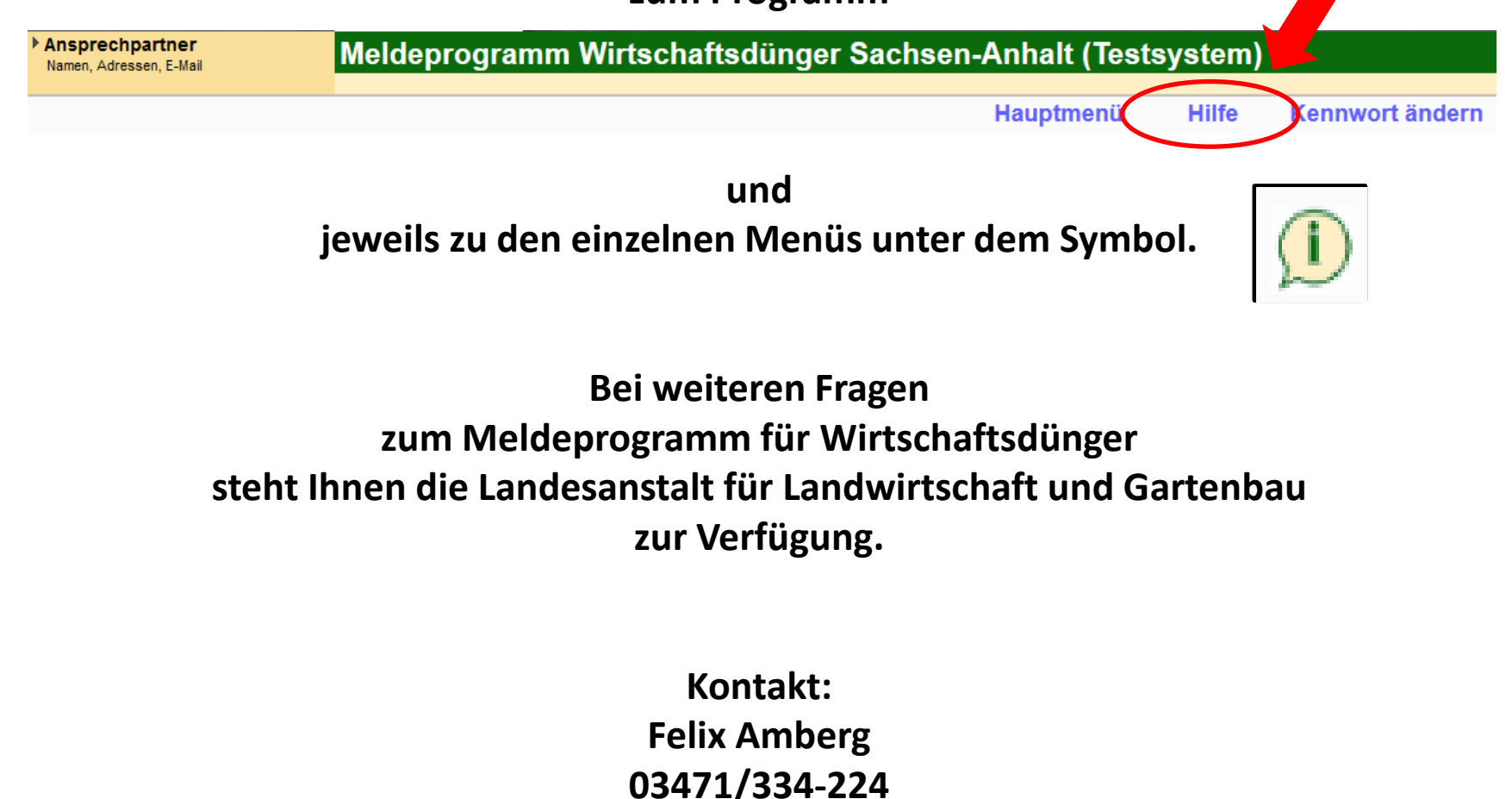

**felix.amberg@llg.mule.sachsen-anhalt.de**